## **NOAA – Teacher at Sea (TAS) – New User Registration**

The purpose of the Teacher at Sea (TAS) website is to allow teachers to apply to the National Oceanic and Atmospheric Administration (NOAA) Teacher at Sea Program, and to track teacher application and review data located in one centralized database. Teachers are able to input and edit information on applications, request recommendation and submit their application.

Access to the Teacher at Sea (TAS) website is available to the general public on any Windows computer with Google Chrome, Mozilla Firefox, or Microsoft Internet Explorer. This website is controlled by a user name/password entry screen. Each user creates an individual account with a unique user name, password, and security question. They are able to reapply to the Teacher at Sea Program during subsequent years using the same account.

## **Creating an Account**

The screen **Register as a New User, Personal Information** is shown in Figure 1. Fill in all required information (marked with an asterisk).

If your personal address is in a country other than the United States, select "NN" for State and enter your state or province in Address Line 2.

## **NOAA – Teacher at Sea (TAS) – New User Registration**

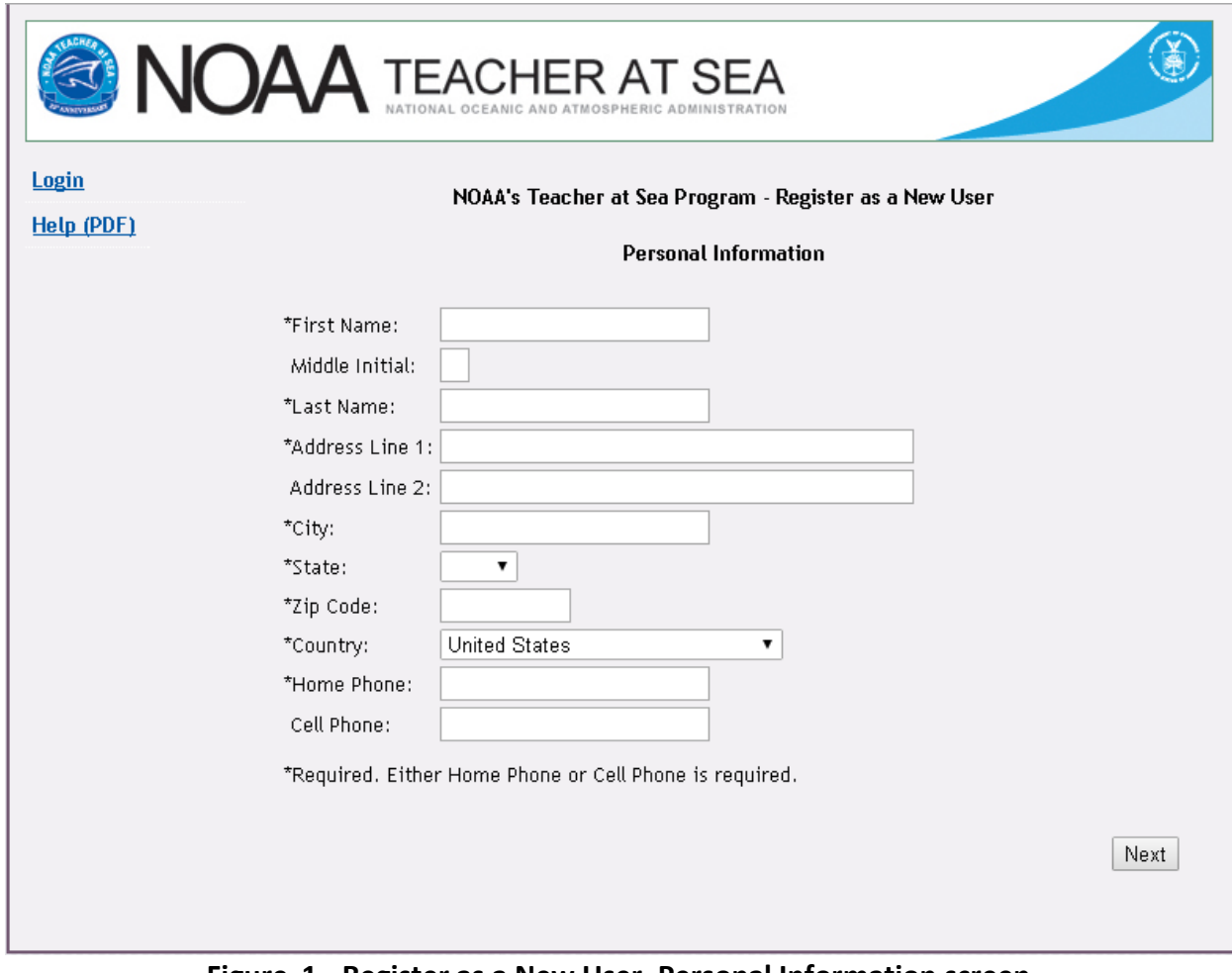

**Figure 1 - Register as a New User, Personal Information screen**

Click the **<Next>** button.

The screen **Register as a New User, Work Information** displays as shown in Figure 2. Fill in all required information (marked with an asterisk).

If your work address is in a country other than the United States, select "NN" for State and enter your state or province in Address Line 2.

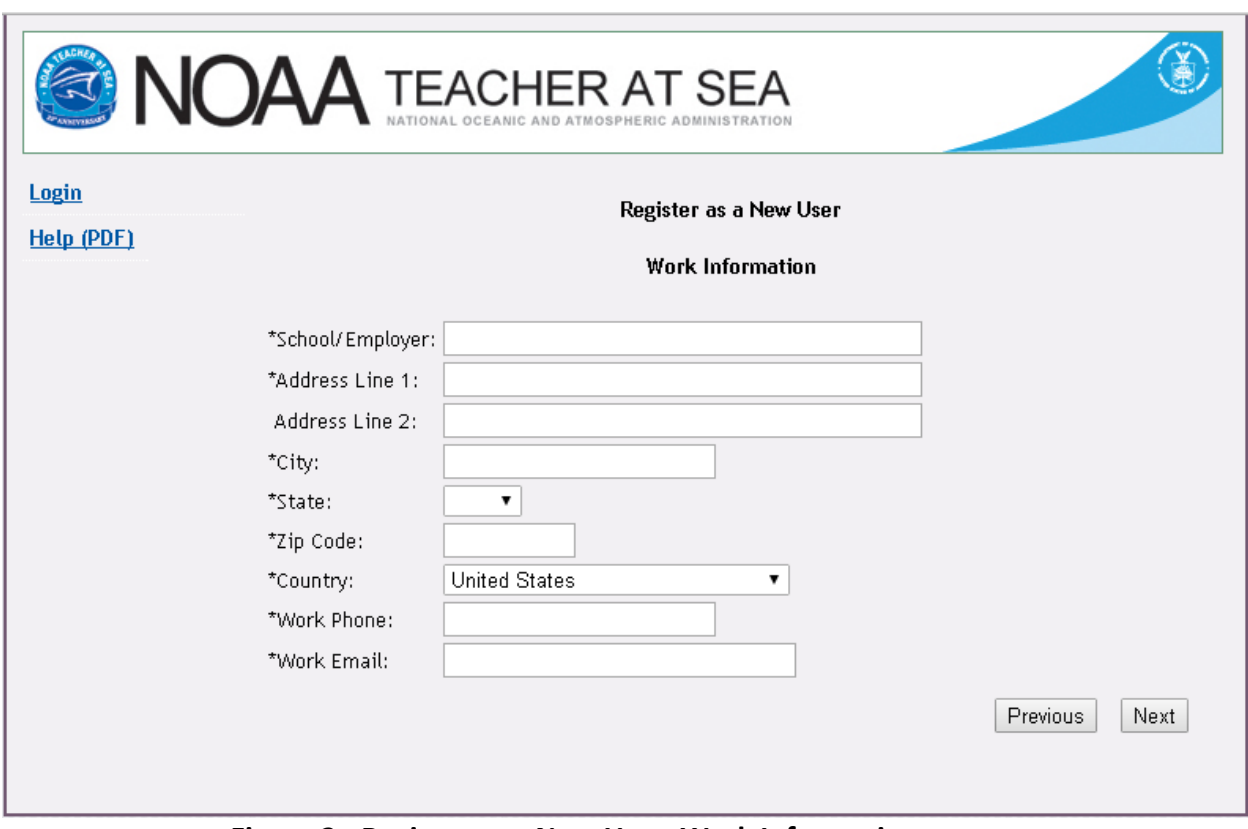

**Figure 2 - Register as a New User, Work Information screen**

Click the **<Next>** button.

The screen **Register as a New User, Account Information** displays as shown in Figure 3.

Fill in the required information. All information on this screen is required. The User Name must be unique to the system. Fill in a Password (which must be at least seven characters in length), your Email Address, a Security Question, and a Security Answer. *Save your User Name and Password in a secure location.* 

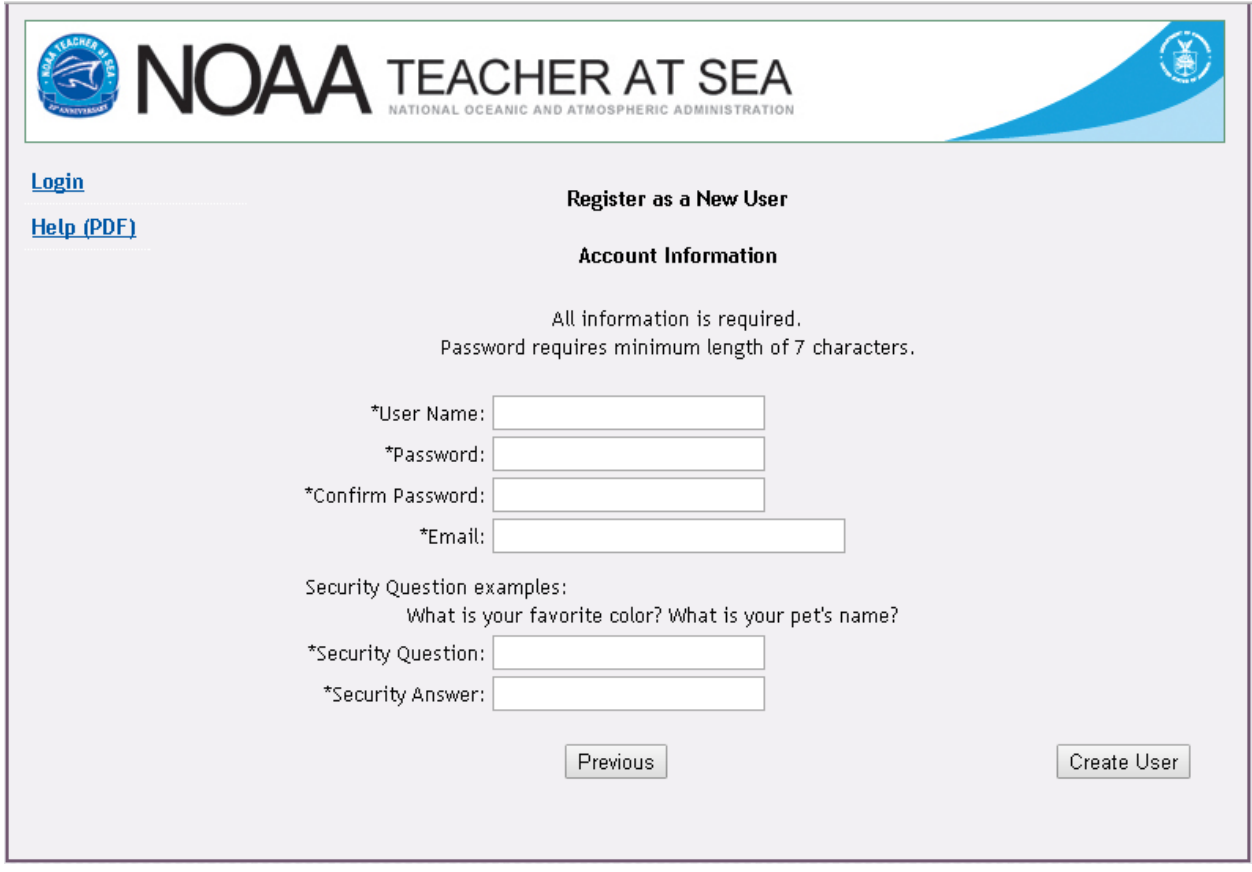

**Figure 3 - Register as a New User, Account Information screen**

Click the **<Create User>** button at the bottom right of the screen.

## **NOAA – Teacher at Sea (TAS) – New User Registration**

A confirmation message displays as shown in Figure 4. Click the **<Continue>** button.

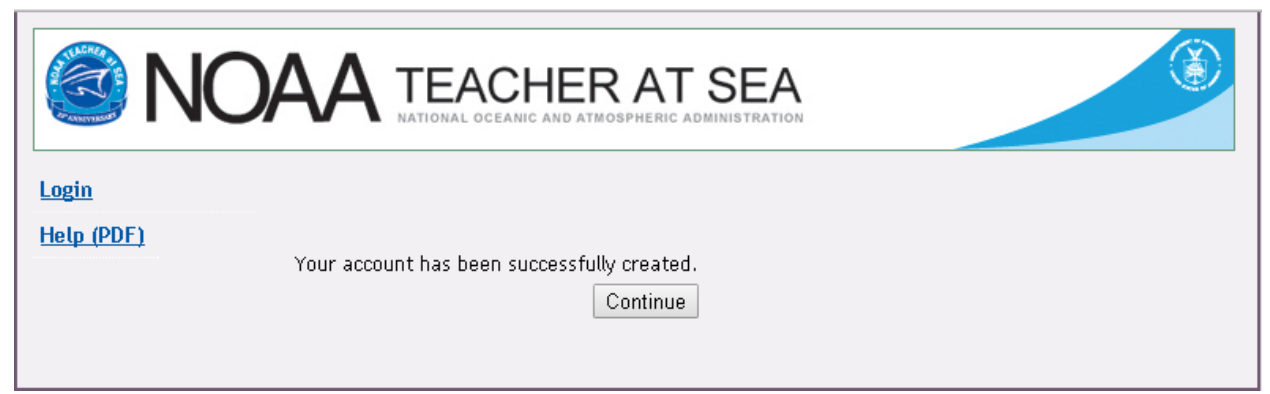

**Figure 4 - Account Created screen**